## **GUJARAT TECHNOLOGICAL UNIVERSITY DVS MANUAL.**

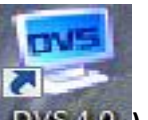

To start with the Digital Valuation Sysetm, double click the icon on the desktop(**DVS** 4.0)

## **Login Screen:-**

`

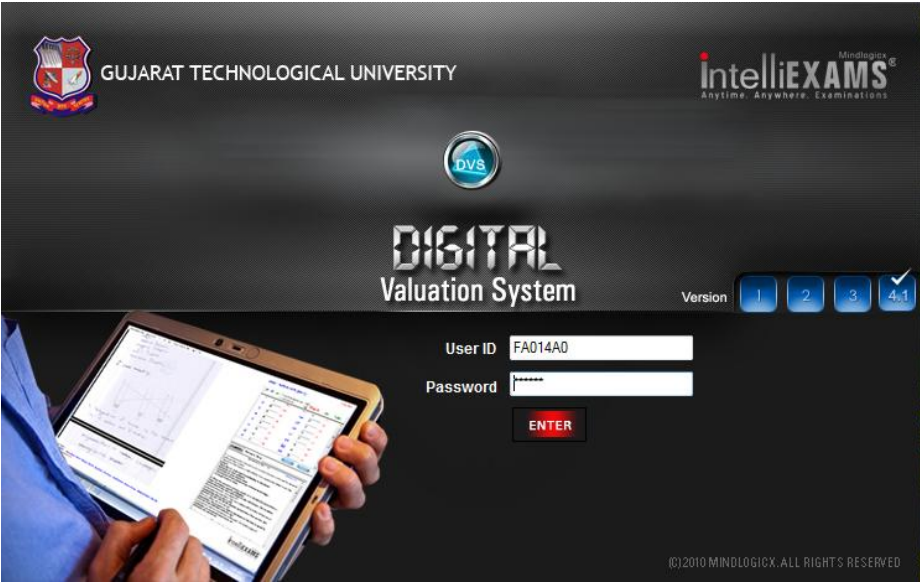

**Step-1** Enter your Login ID(User ID) and password shared through Email / SMS

**Step-2** Use the Enter button to start the program

#### **OTP(One Time Password) .**(this window pop up on the fist login )

- $\triangleright$  OTP will be sent once in a day.
	- During evaluator's login application will ask for Username & Password.
		- 1. If it's the first login of the day then OTP needs to be entered to proceed
		- 2. After this there is no need to enter OTP to login for the day. He can login with Username & Password only
		- 3. Next day again the evaluator will receive new OTP for login.
- Validity of OTP will be mentioned in SMS
- $\triangleright$  OTP will be 8 digit numbers
- SMS Sample  $\rightarrow$  OTP for digital evaluation is 12345678. Validity of this is up to 10 May 20
- $\triangleright$  OTP will be send to the evaluator's mobile number stored in the system.

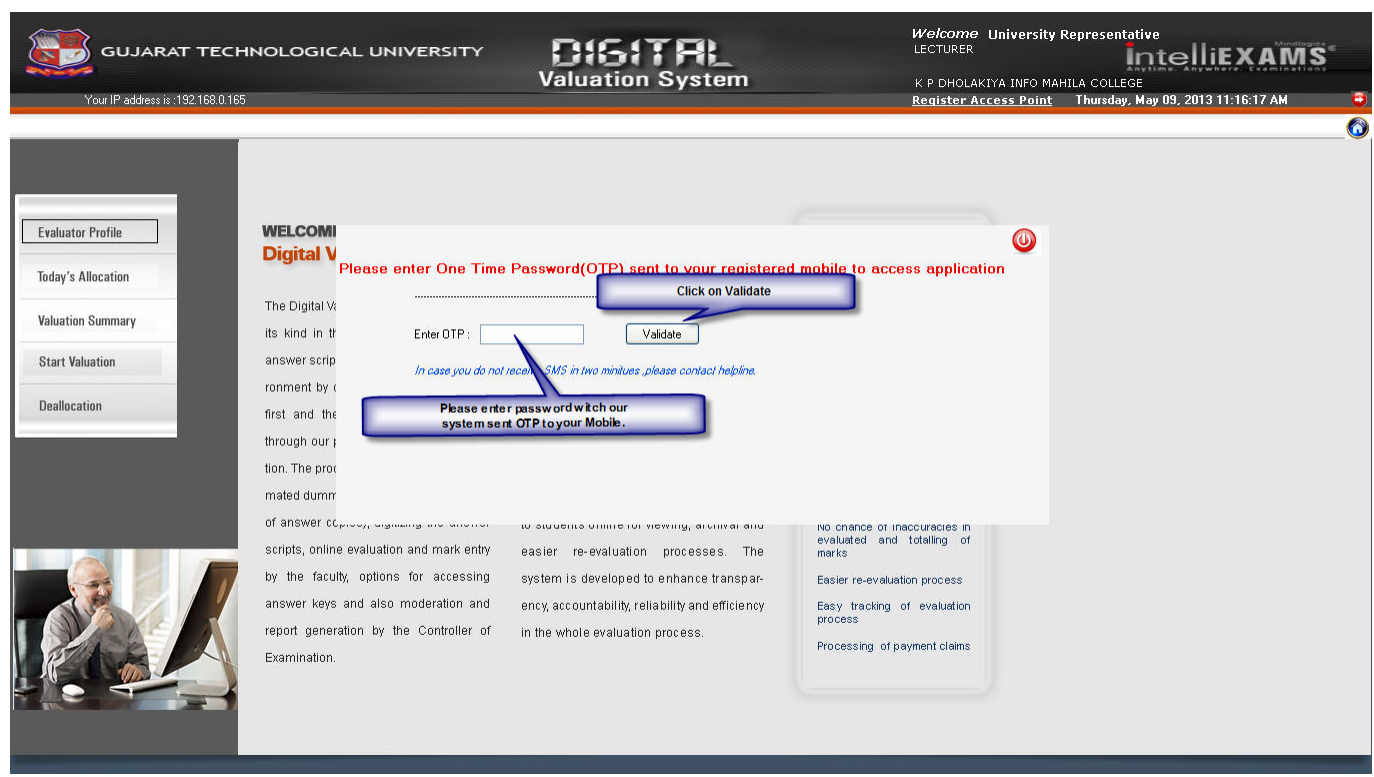

## **Step-1 Enter your OTP(One Time Password)**

**Step 2 click on "Validate" button** 

**The "Start" screen will pop up**

**Start Screen:-**

 $\sqrt{2}$ 

*Step 1 Click on "Today Allocation" tab in the Main Menu on the left hand side of the screen. Next*

**SUJARAT TECHNOLOGICAL UNIVERSITY** 

# DISITRL<br>Valuation System

#### **IntelliEXAMS** A.M.C,Bangalore<br>Register Access Point Wednesday, January 30, 2013 3:46:20 PM

## $\overline{\mathbf{C}}$

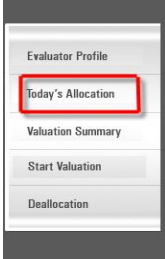

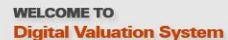

The Digital Valuation System is the first of its kind in the world. The evaluation of wer scripts is done in a secured environment by digitizing the answer scripts first and then enabling the evaluation through our proprietary software application. The process life cycle includes autoof answer copies), digitizing the answer scripts, online evaluation and mark entry by the faculty, options for accessing answer keys and also moderation and report generation by the Controller of Examination

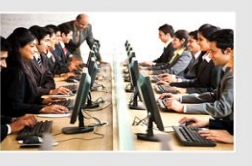

The evaluated answer scripts are then stored in a central repository. This further mated dummy number allocation (coding enables providing scanned answer copies to students online for viewing, archival and easier re-evaluation processes. The system is developed to enhance transparency, accountability, reliability and efficiency in the whole evaluation process.

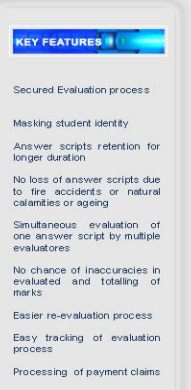

**Welcome DINESH.K** 

#### **Answer Script Allocation Screen get loaded next**

#### **Welcome DINESH.K** *IntelliEXAMS* **DIGITAL GUJARAT TECHNOLOGICAL UNIVERSITY Valuation System** A.M.C, Bangalore Register Access Point Wednesday, January 30, 2013 3:51:32 PM oday's Allocation Evaluator Profile Valuation Summary Start Valuation Deallocation Change Password Download FAQ 0 Answer Script Allocation **View Allocation Summary Slot Duration**  $\blacktriangledown$ Exam Name MBA Exam Allocate **Availability List** Course<br>Code **Enter Priority**<br>Status Current Available Answer Script Count **Select** Course Name  $\overline{\mathsf{V}}$ 2820005 Marketing Management 489  $\mathbf{x}$ Answer scripts has been allocated successfully for following course list. 2820005 - 10  $OK$

*Step-1 :- Select the slot you would like to allocate.*

*Step-2 :- Select Examination Name from the list.*

*Step-3 :- Select the check box and provide your priority of evaluation. This option is for valuators having more than one subject for valuation.*

*Step-4 :- Click on Allocate Button on the right hand side of the screen to allocate the answer scripts.*

 *10 Nos of Answer Books will be allocated to the Examiner at a time.*

*Step-5 :- Please wait till the allocation is complete and appropriate message is displayed then click on "OK" button*

*To select Answer Script. Next*

`

\*\* As soon as you complete the answer scripts allotted you fresh answer scripts will be allocated to you.

### **Answer Script Selection :-**

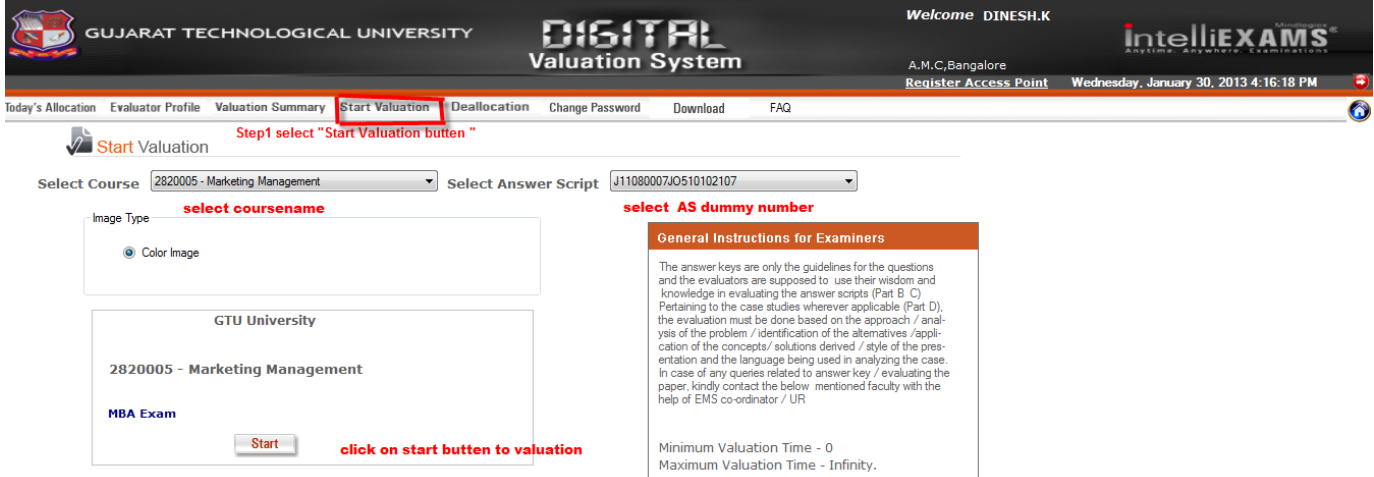

*This screen will enable the evaluators to select the Answer script.*

*Step-1 Select "Start Valuation " Option*

*Step-2 Select "Select Course"*

*Step-3 select "select answer script" dummy number*

*And then Click on" start " button to load the Answer script.*

*\*\* In case you are not able to view, read or image is blurred select the "Reject' button* 

## **Valuation Screen :-**

`

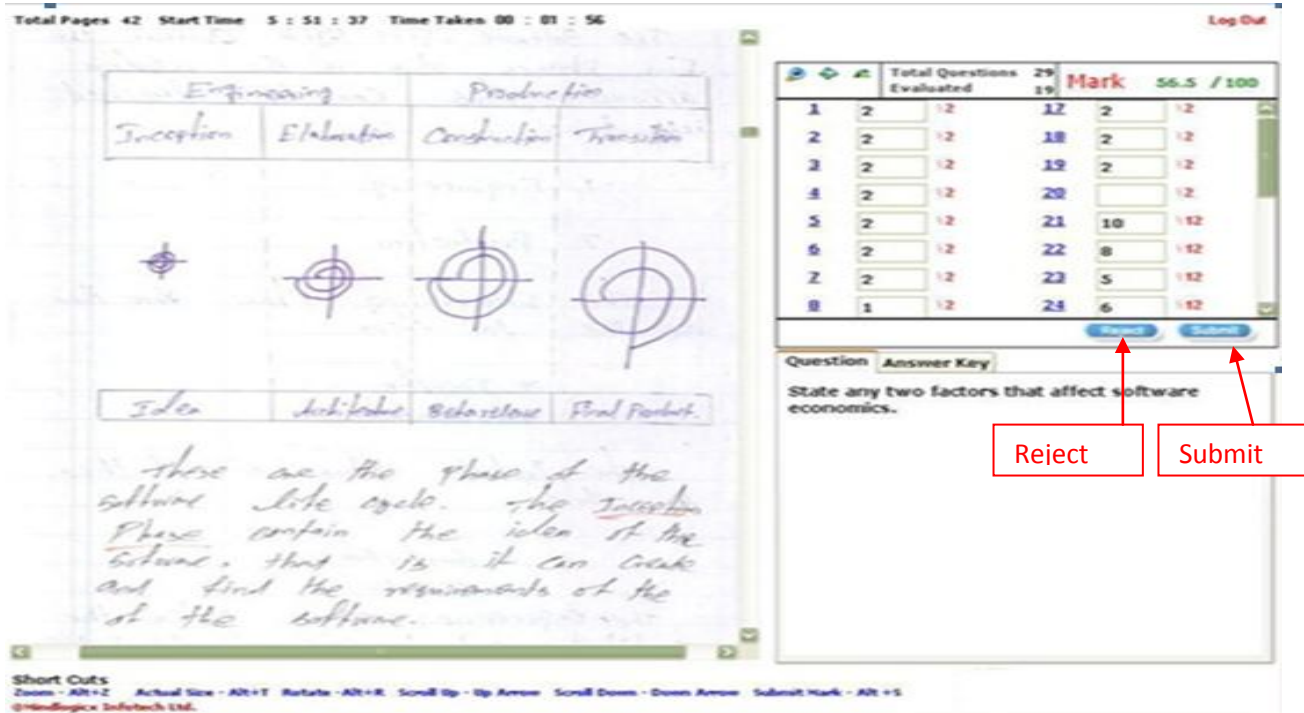

*Note: The valuation Screen the First 2 pages are masked.*

*Step -1 :- Answer script will be visible in the window and the marks to enter will be visible on the right hand side of the screen.*

*Step-2 :- The question and the Answer key will be displayed below the marks window.*

*Step-3 :- To view the question, click on the question no. in the marks window.*

*Step-4 :- Scroll up or Down to see the answers written by the candidate.*

*Step-5:- Enter NA only for Questions not attempted and 0 for no marks.*

*Step-6 :- Use the Zoom in option to enlarge the question window.*

*Step-7 :- Use the SUBMIT button to submit the marks to display the tabulation window*

**\*\* The tabulation window will display the summary of marks alloted to the candiadate.**

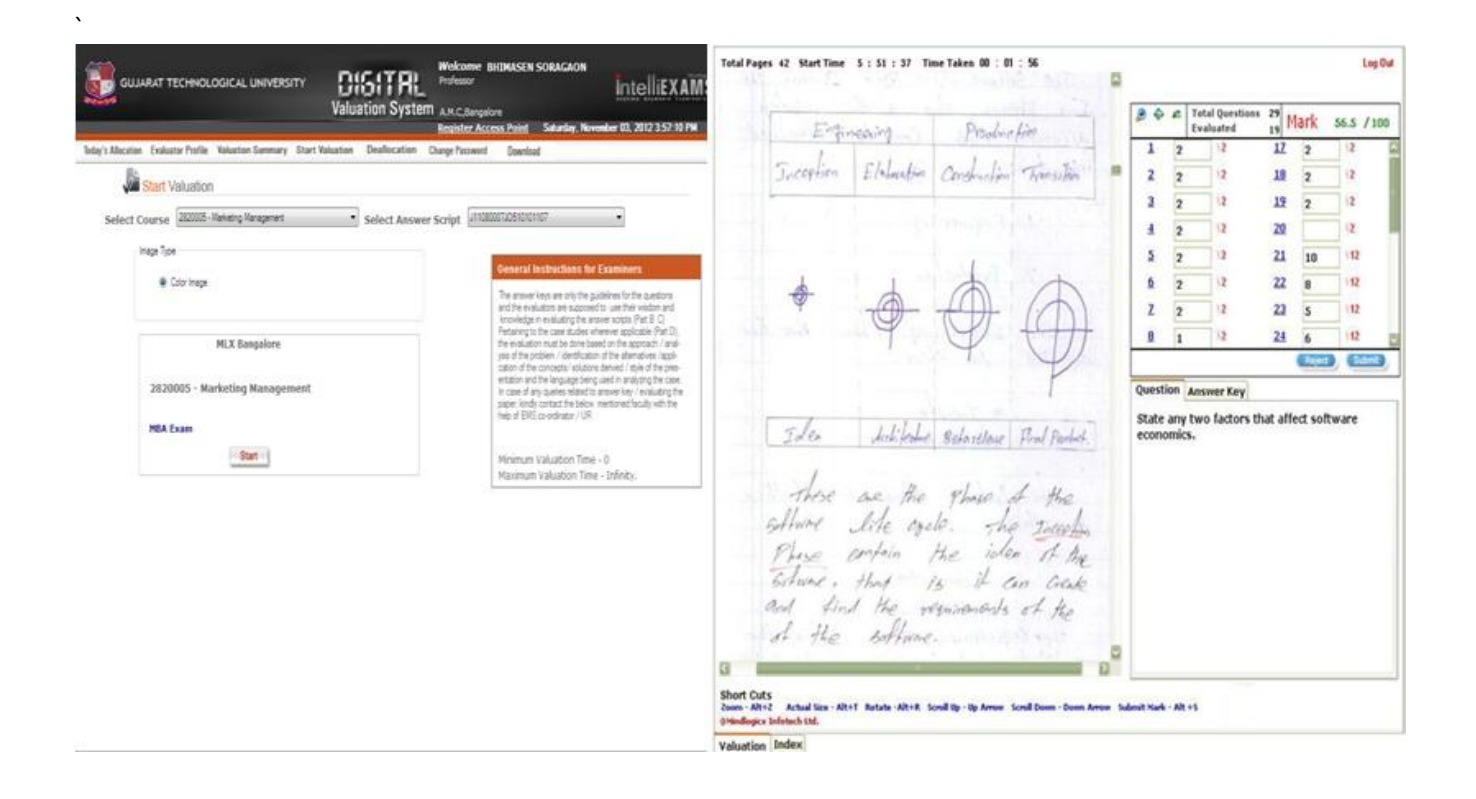

## **Tabulation screen and Submit**:-

*Step -1 :- The total Marks allotted will be displayed*

*Step-2 :- The valuator can click the FINISH button if satisfied with the valuation. This will allow the valuator to submit to marks and click on the OK button.*

*Step-3 :- The next screen would provide the summary for the valuation.*

*Step-4 :- The valuator has to continue with Answer script selection screen to load another Answer script.*

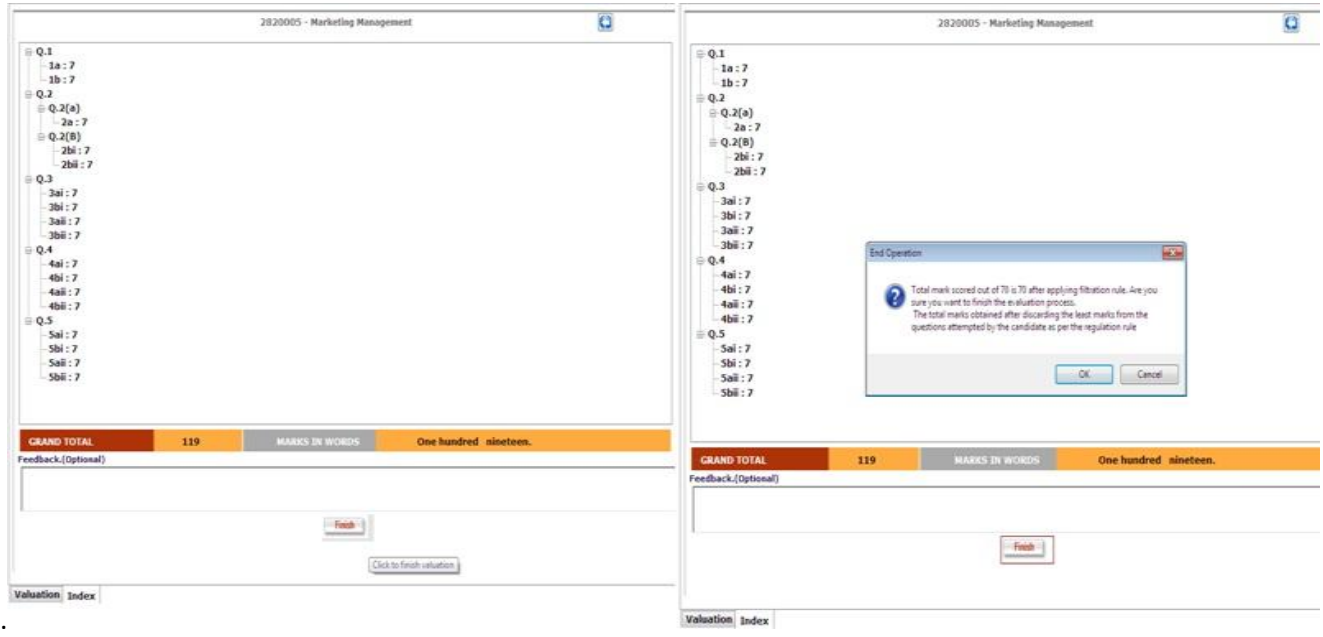